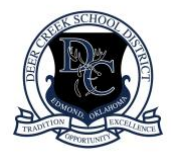

Ī

## **D E E R C R E E K S C H O O L D I S T R I C T**

# **DEER CREEK SYSTEMS SUPPORT**

**Teacher Emails:** All DC staff email addresses are the employees' first and last name [@dcsok.org](http://dcsok.org/) *example:* archieantler@dcsok.org

**Campus Portal Accounts Disabled:** If your Campus Portal account has been disabled, your school site can assist you with getting this corrected.

### **Support for Student Google Sign In:**

- PK-6: All Student Google Passwords were reset on 8/16/2020
	- o Capital Initials and their 6 Digit Birthday
- 7-12: Student Passwords will remain the same as last year
	- o New Students to Deer Creek- Passwords set to default:
		- Antlers123!
		- **Student will be required to reset on first login**

#### Student Login Example

- o Name: James Glenn Turner
- o Birthday: December 8, 1979
- o Password: JGT120879

### For additional assistance, you may email [googlehelp@dcsok.org](mailto:googlehelp@dcsok.org)

#### **Infinite Campus Login and Guardian Portal Account Activation:**

Campus Portal is your source for your child's student information. Once you activate your account, you will have real-time access to your student's Demographics, Schedule, Assignments, Calendar, Grades, Attendance, Bus Information, Child Nutrition (Lunch) Balance, and more.

> • Existing Parents/Guardians with an established portal: Use [this link](https://deercreeksd6.infinitecampus.org/campus/portal/deercreek.jsp?status=logoff&lang=en) to login with your existing credentials. If you need assistance or a password reset, please contact your school office. Be prepared to identify yourself with the security code you setup in your annual Online Registration Application.

Deer Creek School District 20701 N. MacArthur Edmond, OK 73012 405-348-6100 www.deercreekschools.org

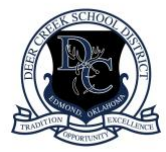

Ī

## **D E E R C R E E K S C H O O L D I S T R I C T**

• NEW parents/guardians: Infinite Campus Portal Account Activation Codes are emailed to you every Friday. Activation codes expire 48 hours after the email is issued so please respond promptly to avoid any issues. If your activation code expires before you setup your account, a new activation codes will be sent to you the next Friday. Once you have your activation code, you will go to the [New Portal Setup](https://deercreeksd6.infinitecampus.org/campus/apps/portal/authentication/account-activation-key?appName=deercreek&appType=parents) page to complete your activation.

For additional information or assistance, on Infinite Campus, please click below to visit our website: [Deer Creek Infinite Campus Parent Information](http://www.deercreekschools.org/parents/enrollment_and_registration_) or email [campushelp@dcsok.org](mailto:campushelp@dcsok.org)

### **Canvas Login Information:**

Please click on the links below to find information about logging in to your Canvas account. Canvas will be used for all students Traditional, Blended and Virtual PK-8th and all Traditional and Blended students 9th-12th.

- [Parent Login Guide](https://docs.google.com/document/d/1U_m9sM1R6JyMK8vomSBkJOJKDm2XRglAVNtK2wTKcEU/view)
- [Canvas Student Guide](http://track.spe.schoolmessenger.com/f/a/kWPel-bGL_xTRJPidgBw3g~~/AAAAAQA~/RgRhHTsfP0R1aHR0cHM6Ly9tc2cuc2Nob29sbWVzc2VuZ2VyLmNvbS9tLz9zPURYQmVnd1VsTDhzJm1hbD03YzA2YWU0Y2JiNjU3M2M4ZjMxOWUwNGY1Y2YwNzJjMzJhM2UwMTM2ODMxY2Y2YzRlN2NlMmY2NzVjOTYxM2I0VwdzY2hvb2xtQgoAR58HPF9Dc7YIUhVLZWxseUhpbnRvbkBkY3Nvay5vcmdYBAAAAAE~) (also located at the end of this document)
- [Additional Canvas Resources](http://track.spe.schoolmessenger.com/f/a/NyYIcxNW2LUGIEUaT4JgCg~~/AAAAAQA~/RgRhHTsfP0Q-aHR0cHM6Ly9jb21tdW5pdHkuY2FudmFzbG1zLmNvbS90NS9TdHVkZW50LUd1aWRlL3RrYi1wL3N0dWRlbnRXB3NjaG9vbG1CCgBHnwc8X0NztghSFUtlbGx5SGludG9uQGRjc29rLm9yZ1gEAAAAAQ~~)

How to login to Canvas for STUDENTS:

- o Go to [https://deercreekschools.instructure.com.](https://deercreekschools.instructure.com/) You will be prompted to sign in with your school Google account.
- o [studentID@student.dcsok.org](mailto:studentID@student.dcsok.org)
- o Initials (all caps)+six digit birthday (MMDDYY)

For additional assistance, please contact [canvashelp@dcsok.org](mailto:canvashelp@dcsok.org)

### **EDMENTUM**

This is for student who chose full time virtual learning grades  $6th - 12th$  and those who chose Blended Learning grade 7th-12th.

For assistance, please contact [stephenbuck@dcsok.org](mailto:stephenbuck@dcsok.org) or [andreacarpenter@dcsok.org](mailto:andreacarpenter@dcsok.org)

Deer Creek School District 20701 N. MacArthur Edmond, OK 73012 405-348-6100 www.deercreekschools.org

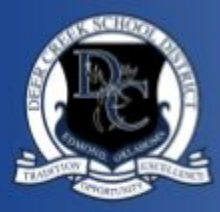

# **Deer Creek Canvas Student Guide**

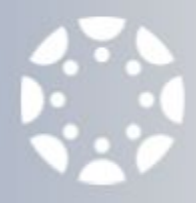

## **How to login to Canvas:**

Go to [https://deercreekschools.instructure.com.](https://deercreekschools.instructure.com/) You will be prompted to sign in with your school Google account.

### **Dashboard:**

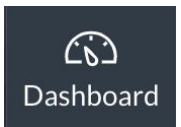

Your dashboard will show courses in which you are currently enrolled. To view all courses, go to "Courses" in the left navigation menu and then "All Courses."

## **Settings:**

**& Edit Settings** 

Go to Account in the left navigation menu and then Settings. On this page, you can add contact, update your profile picture, and choose a preferred language.

### **Notifications:**

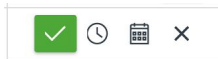

Go to Account in the left navigation menu and then Notifications. Choose how you would like to be notified for each event.

## **How do I know when something is due?**

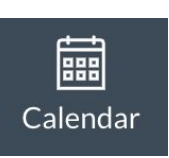

Go to Calendar in the left navigation menu. Select which calendar you want to see by checking or unchecking the course calendar on the right hand side.

## **How do I view my grades?**

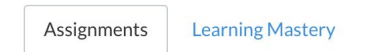

From your dashboard, click on the course you want to view. In the course navigation menu, choose grades. Students in grades PreK-6th should only view grades in the Learning Mastery tab. Students in grades 7th-12th can view grades in the Assignments or Learning Mastery tab.

## **Using the Inbox:**

You can send a message to your teacher or other students in your class using the inbox.

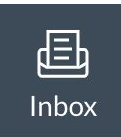

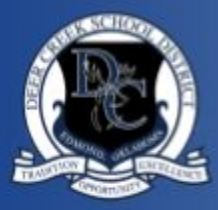

# Deer Creek **Canvas Student Guide**

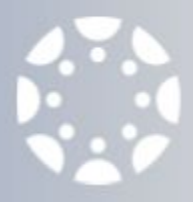

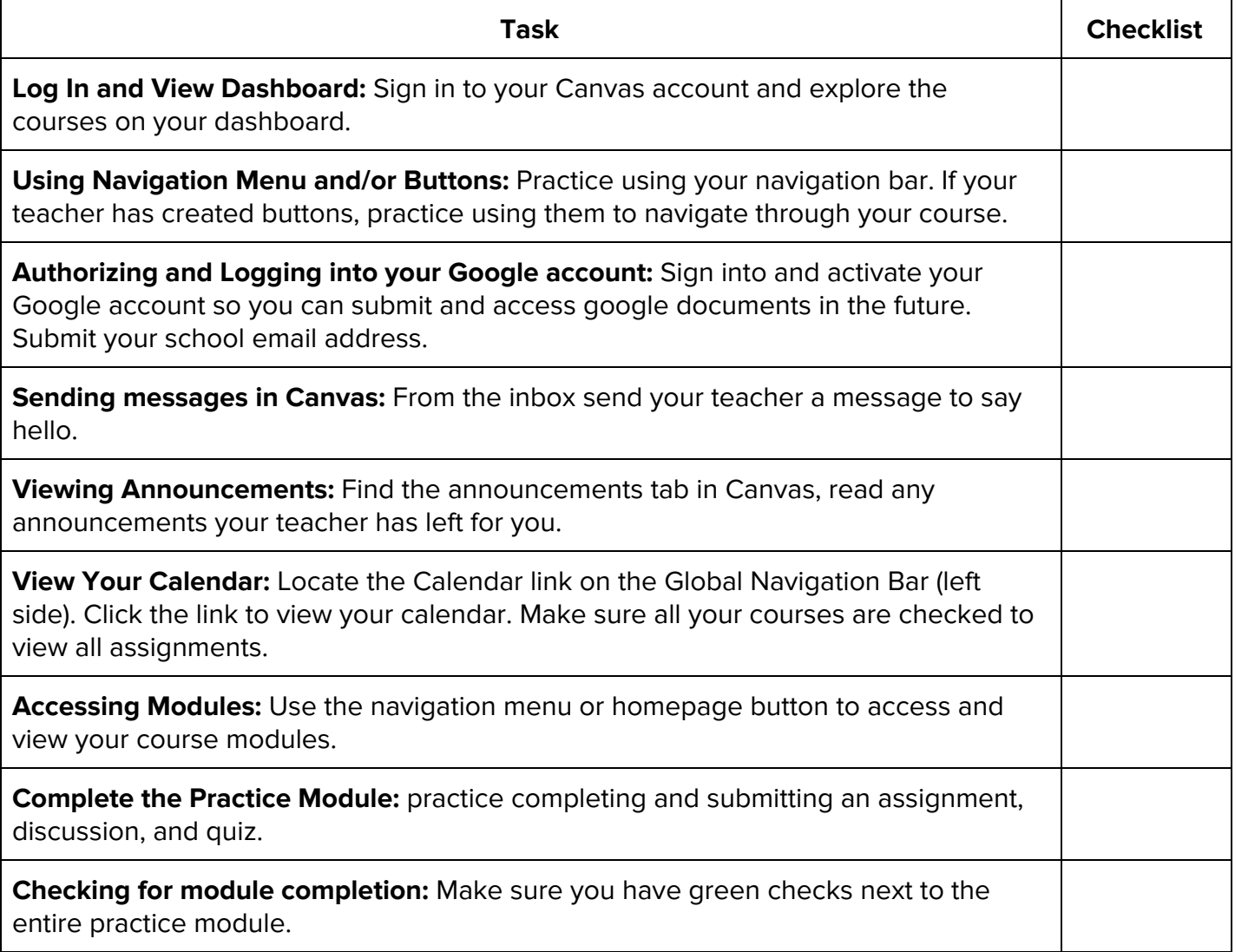

Canvas [Student](https://community.canvaslms.com/t5/Student-Guide/tkb-p/student) Guides